# **Starta här Snabbguide**

Läs igenom Produktsäkerhetsguiden innan du ställer in maskinen. Därefter läser du igenom Snabbguiden så att du kan ställa in och installera maskinen på rätt sätt.

**A VARNING** | VARNING indikerar en potentiellt farlig situation som kan leda till allvarliga skador eller dödsfall.

### **1 Packa upp maskinen och kontrollera komponenterna**

*Komponenterna som medföljer i förpackningen kan variera beroende på inköpsland*.

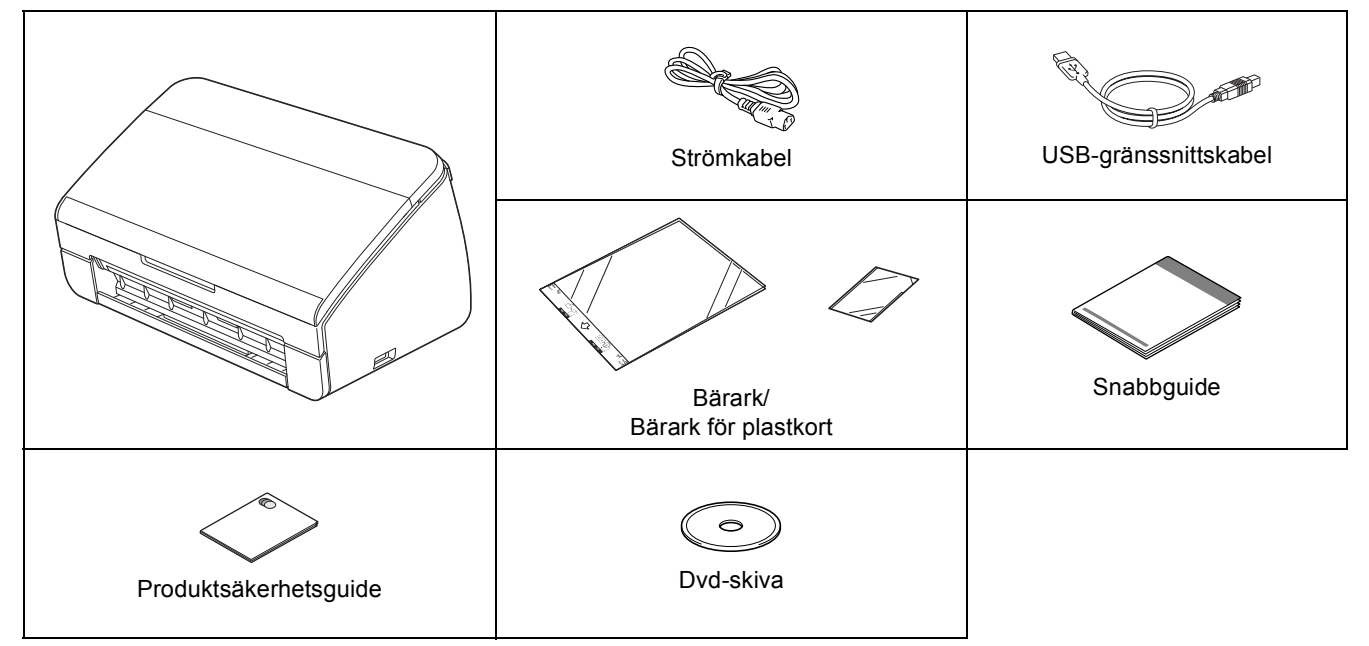

#### **VARNING**

- **Plastpåsar används när maskinen förpackas. Förvara plastpåsarna utom räckhåll för barn för att undvika risk för kvävning. En plastpåse är inte en leksak.**
- **Använd endast den medföljande strömkabeln.**

#### $\overline{\mathscr{U}}$ **Obs**

- *Vi rekommenderar att du sparar originalförpackningen om du måste transportera maskinen.*
- *Använd den medföljande USB-kabeln om du ska ansluta maskinen till en dator.*

*USB-kabel*

*Vi rekommenderar en USB 2.0-kabel (typ A/B) som är högst 2 meter lång.*

**a** Ta bort skyddstejpen och filmen som täcker maskinen.

**b** Kontrollera att du har alla komponenter.

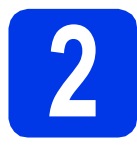

# **2 Anslut nätkabeln**

#### **Viktigt**

*Anslut INTE USB-kabeln ännu.*

**a** Anslut nätkabeln.

#### **VARNING**

**Maskinen ska kopplas till ett jordat uttag.**

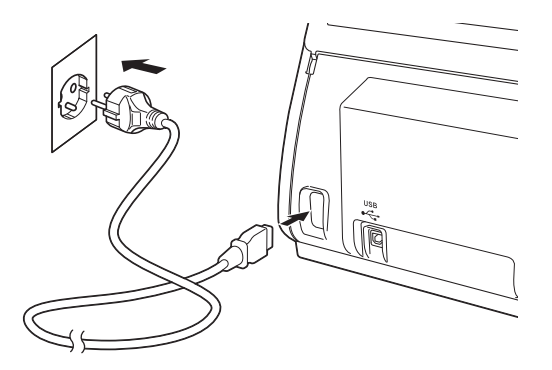

**b** Öppna luckan upptill (1).

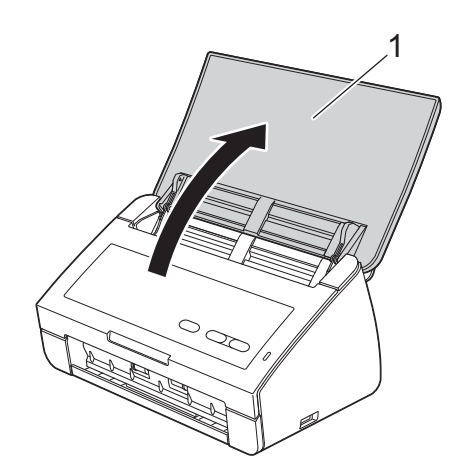

C Dra utmatningsfacket ur maskinen och fäll sedan ut dokumentstödet.

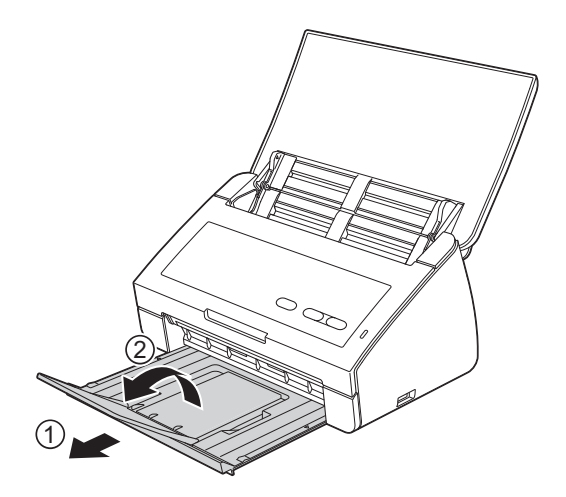

### **För Windows®-användare:**

**Gå nu till**

**Sidan [3](#page-2-0)**

#### **För Macintosh-användare:**

**Gå nu till**

**Sidan [5](#page-4-0)**

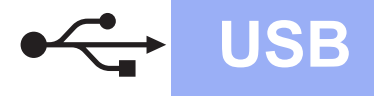

### <span id="page-2-0"></span>**För användare med USB-gränssnitt**

**(Windows® XP Home/XP Professional/Windows Vista®/Windows® 7)**

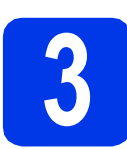

## **3 Innan du installerar**

Kontrollera att datorn är påslagen och att du är inloggad med administratörsrättigheter.

#### **Viktigt**

- *Anslut INTE USB-kabeln ännu.*
- *Stäng eventuella program som körs.*

#### **Obs**

- *Skärmbilderna som visas kan variera beroende på operativsystem.*
- *Dvd-skivan innehåller Nuance™ PaperPort™12SE. Det här programmet stöder Windows® XP Home (SP3 eller senare), XP Professional (SP3 eller senare), Windows Vista® (SP2 eller senare) och Windows® 7. Uppdatera till det senaste Windows® Service Pack innan du installerar MFL-Pro Suite.*

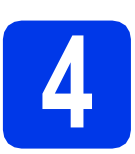

### **4 Installera MFL-Pro Suite**

**a** Sätt i den medföljande dvd-skivan i dvd-läsaren.

#### **Obs**

*Om menyn inte visas automatiskt går du till Dator (Den här datorn), dubbelklickar på dvd-ikonen och dubbelklickar sedan på start.exe.*

**b** Dvd-skivans huvudmeny öppnas. Klicka på **Installera MFL-Pro Suite** och godkänn licensavtalet genom att klicka på **Ja**. Följ instruktionerna på skärmen.

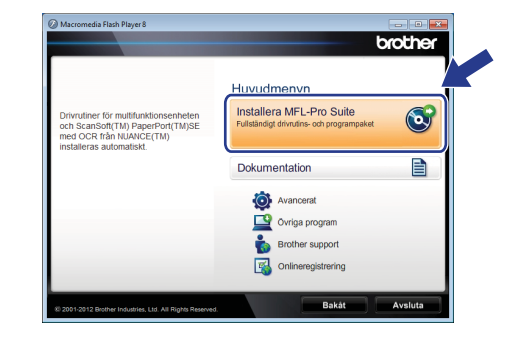

#### **Obs**

*När skärmen Kontroll av användarkonto visas i Windows Vista® och Windows® 7 klickar du på Tillåt eller Ja.*

c Välj **Standard** och klicka på **Nästa**. Installationen fortsätter.

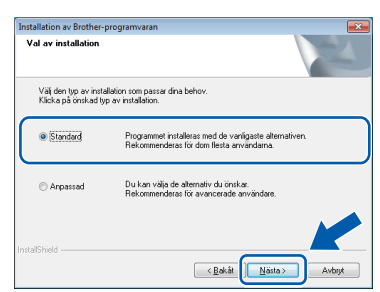

#### **Obs**

*I Windows Vista® och Windows® 7 avslutar du installationen på rätt sätt genom att markera kryssrutan och sedan klicka på Installera när skärmen Windows®-säkerhet visas.*

**d** Gå till nästa steg när den här skärmen visas.

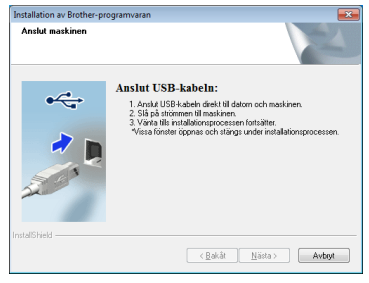

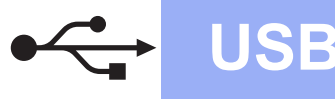

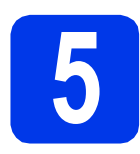

## **5 Ansluta USB-kabeln**

**a** Anslut USB-kabeln till USB-porten som är märkt med symbolen  $\leftarrow$  på maskinen. Anslut kabeln till datorn.

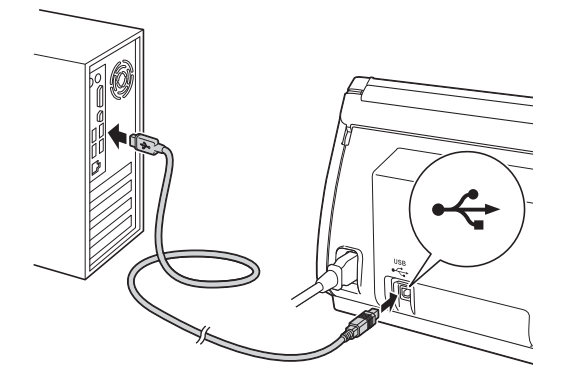

**b** Installationen fortsätter automatiskt. Flera fönster visas under installationen.

#### **Viktigt**

*Stäng INTE några skärmar under installationen. Det kan ta några sekunder innan skärmarna visas.*

c Välj önskat alternativ när skärmen **Onlineregistrering** visas och följ instruktionerna på skärmen.

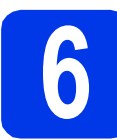

### **6 Slutför och starta om**

a Klicka på **Slutför** för att starta om datorn. När du startat om datorn måste du logga in med administratörsrättigheter.

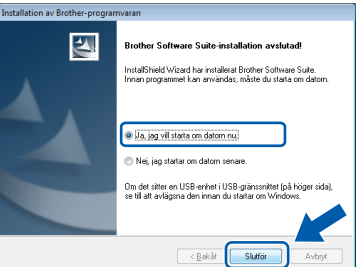

#### **Obs**

*Om ett felmeddelande visas när programvaran installeras ska du köra Installationsdiagnostik*

*som finns under (Start)/Alla program/ Brother/ADS-2100.*

**b** Följande skärmar visas:

- På skärmen **Inställningar för programvaruuppdateringar** väljer du uppdateringsinställningarna för programvaran och klickar på **OK**.
- När Brothers program för produktutveckling & support startar följer du instruktionerna på skärmen.

#### **Obs**

*En Internetanslutning krävs för att uppdatera programvaran och Brothers program för produktutveckling & support.*

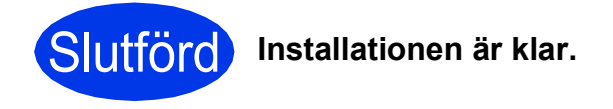

**Gå nu till**

**Gå vidare till Installera valfria program på [sidan 7](#page-6-0).**

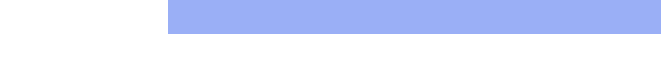

#### <span id="page-4-0"></span>**För användare med USB-gränssnitt (Mac OS X 10.5.8 - 10.7.x)**

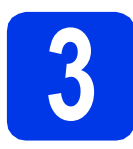

## **3 Innan du installerar**

Kontrollera att maskinen och datorn är påslagna. Du måste vara inloggad med administratörsrättigheter.

#### **Obs**

*Om du använder Mac OS X 10.5.0 till 10.5.7 ska du uppgradera till Mac OS X 10.5.8–10.7.x före installationen.*

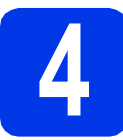

## **4 Ansluta USB-kabeln**

#### **Viktigt**

- *Anslut INTE maskinen till en USB-port på ett tangentbord eller en USB-hubb.*
- *Vi rekommenderar att du ansluter maskinen direkt till Macintosh-datorn.*
- **a** Anslut USB-kabeln till USB-porten som är märkt med symbolen  $\left[\frac{1}{2}\right]$  på maskinen. Anslut kabeln till datorn.

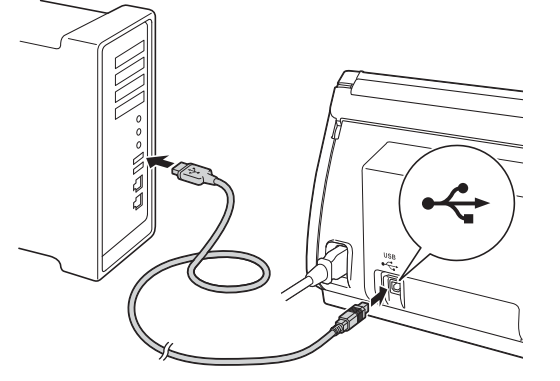

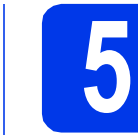

## **5 Installera MFL-Pro Suite**

- **a** Sätt i den medföljande dvd-skivan i dvd-läsaren.
- **b** Dubbelklicka på ikonen **Start Here OSX** för att installera.

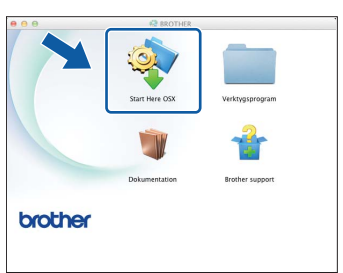

- c Följ anvisningarna på skärmen. När installationen är klar söker Brotherprogramvaran efter Brother-enheten. Detta kan ta en stund.
- d Markera din maskin i listan och klicka på **OK**.

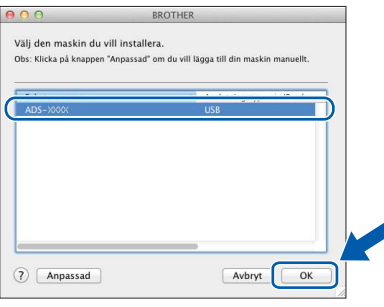

e Klicka på **Nästa** när den här skärmen visas.

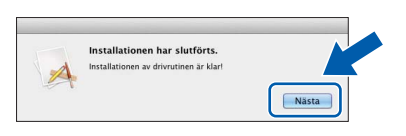

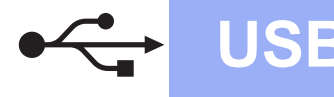

# USB **Macintosh**

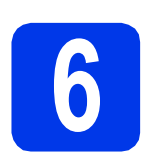

#### **6 Installera Presto!**<br>**Presto! BizCard**<br>**Presto! BizCard PageManager och Presto! BizCard**

a Klicka på **Presto! PageManager** och följ instruktionerna på skärmen.

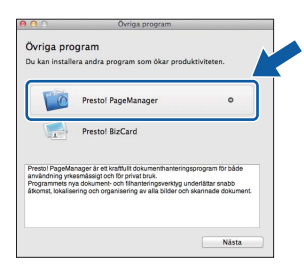

b Klicka på **Presto! BizCard** och följ instruktionerna på skärmen.

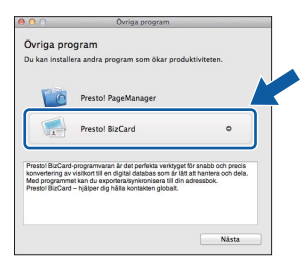

#### c Klicka på **Nästa**.

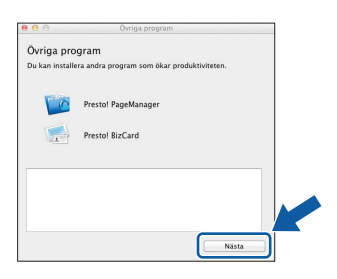

#### d Klicka på **Stäng**.

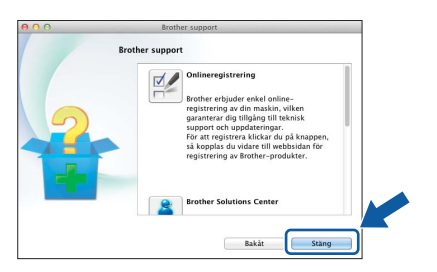

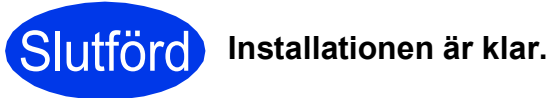

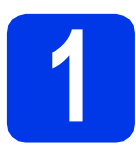

### <span id="page-6-0"></span>**1 Installera tillvalsprogram**

#### **Nuance PDF Converter Professional 7**

Nuance PDF Converter Professional 7 innehåller många olika funktioner för hantering av PDF-filer. Du kan använda det för att låsa upp och öppna PDF-filer för att visa, redigera, kommentera och återskapa dem.

**Ange Nuance-serienumret på MFL-Pro Suite DVD-ROM-paketet under installation av Nuance PDF Converter Professional 7.**

#### **NewSoft Presto! BizCard 6**

Med Presto! BizCard kan du hantera information från skannade visitkort, som namn, företag, adresser, telefon-/faxnummer och e-postadresser på din dator. Skanna eller importera dina visitkort så sparar Presto! BizCard automatiskt information och bilddata för varje kort. Det finns olika visningslägen där du enkelt kan söka, redigera, skapa och sortera.

#### **Obs**

*Kontrollera att du är inloggad med administratörsrättigheter.*

- **a** Öppna huvudmenyn igen genom att mata ut och sedan sätta i dvd-skivan igen eller genom att dubbelklicka på programmet **start.exe**.
- **b** Dvd-skivans huvudmeny öppnas. Klicka på **Övriga program**.

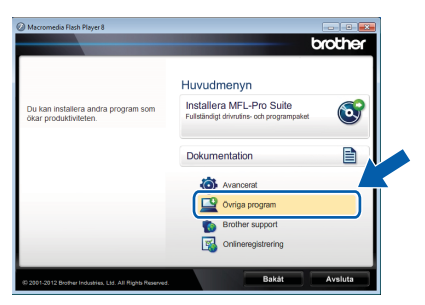

c Klicka på knappen för programmet som du vill installera.

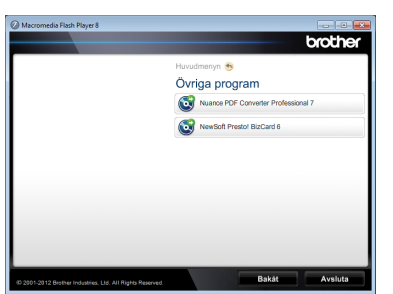

d Gå tillbaka till skärmen **Övriga program** om du vill installera flera program.

## **Skanna till en dator**

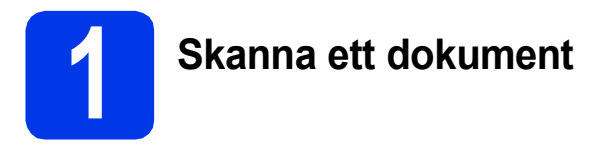

Du kan skanna och spara dokument som PDF-filer med funktionen Skanna till fil.

När du ska skanna dokument och konfigurera olika inställningar måste du kontrollera att du har installerat drivrutinen och anslutit maskinen till datorn innan du följer anvisningarna i den här bruksanvisningen.

**a** Kontrollera att maskinen är ansluten till din dator via USB.

**b** Lägg i dokumentet.

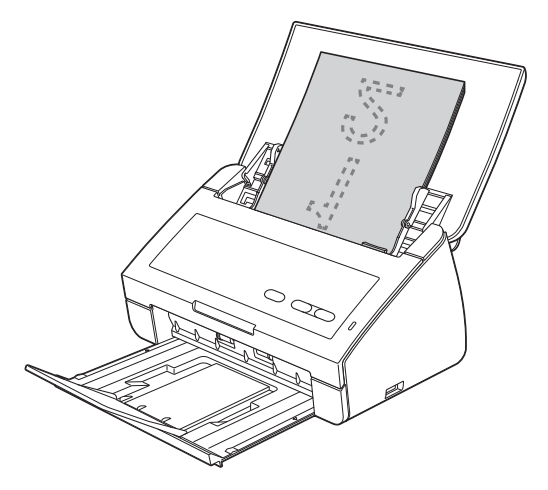

c Tryck på knappen **Skanna till PC**. Maskinen startar matningen och skannar ditt dokument. Skannade data sparas i PDF-format på den dator som är ansluten till maskinen via USB-

### **Obs**

kabeln.

- *Du kan ändar inställningarna för Skanna till PC, som sparat filformat, med ControlCenter. Mer information finns i bruksanvisningen på dvd-skivan.*
- *Du kan använda ControlCenter eller skannerdrivrutinen för att starta skanningen från datorn, eller spara skannade data på ett USB-minne som ansluts till maskinen. Mer information finns i bruksanvisningen på dvd-skivan.*

# **Statuslampans indikationer**

Statuslampans indikationer i tabellen nedan används i bilderna i det här kapitlet.

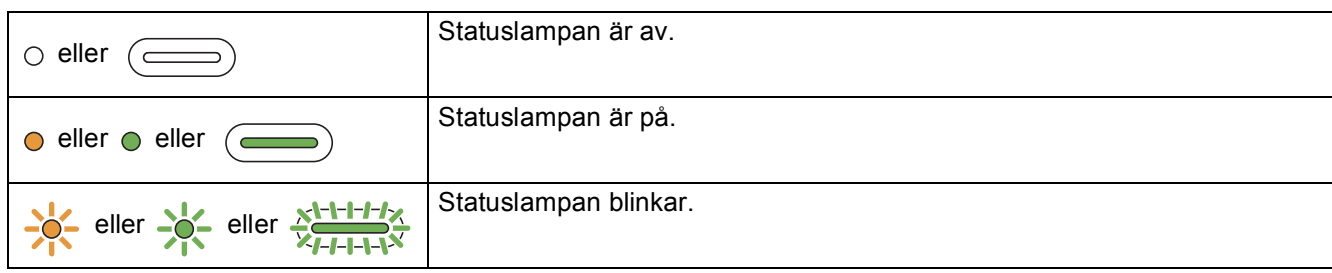

### **Obs**

*Mer information och beskrivning av de andra statuslampornas funktioner finns i bruksanvisningen.*

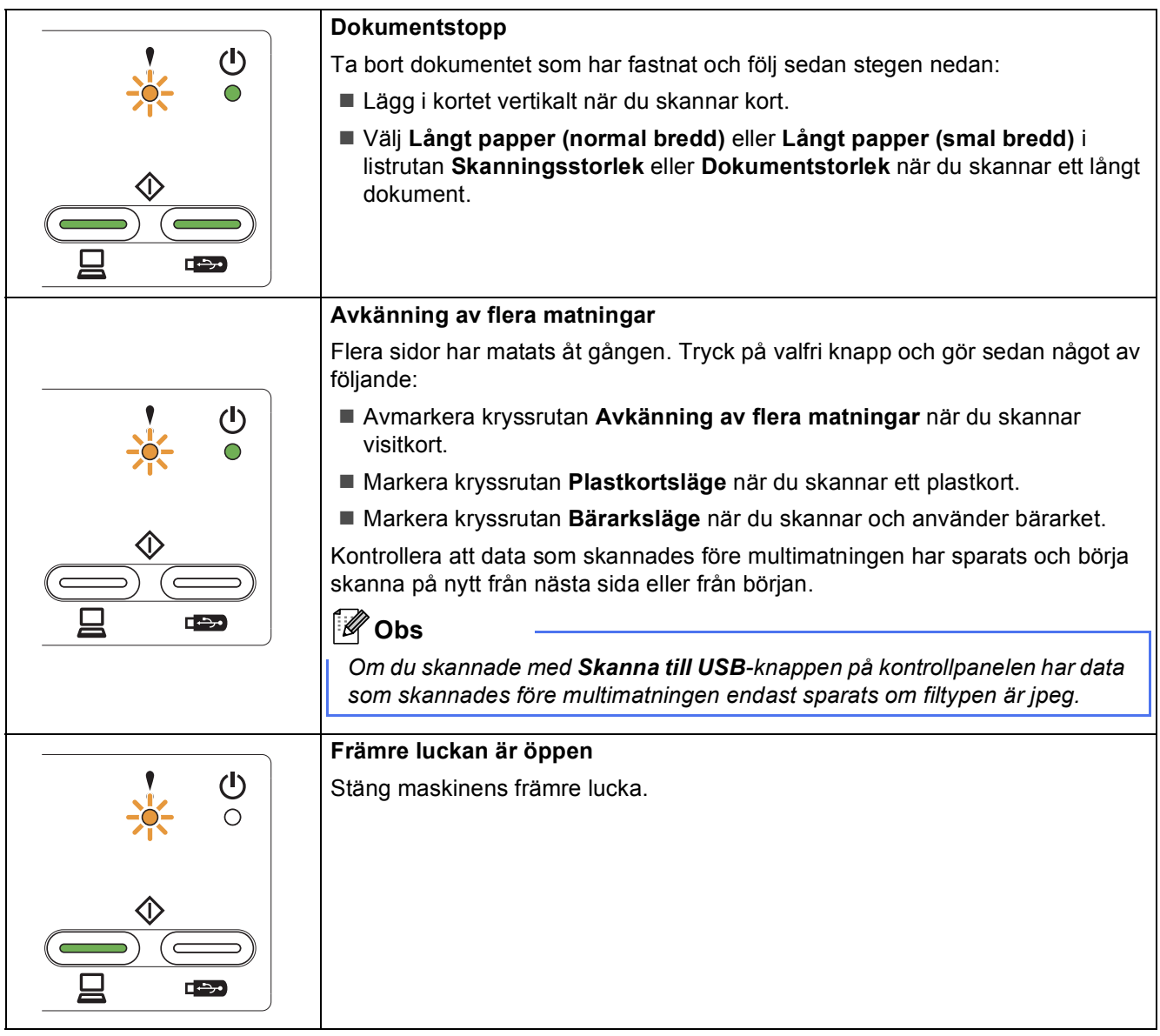

# **Statuslampans indikationer**

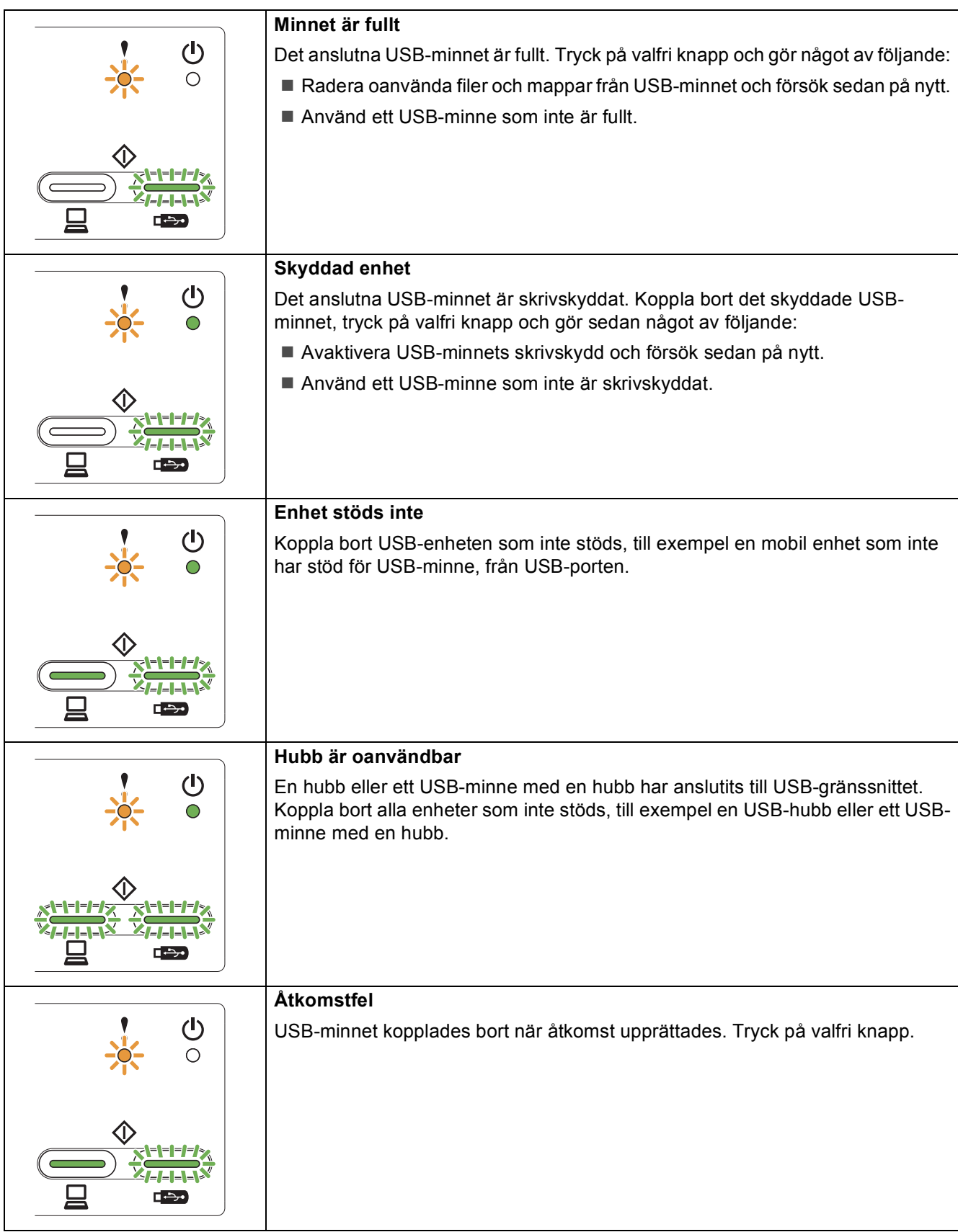

# **Statuslampans indikationer**

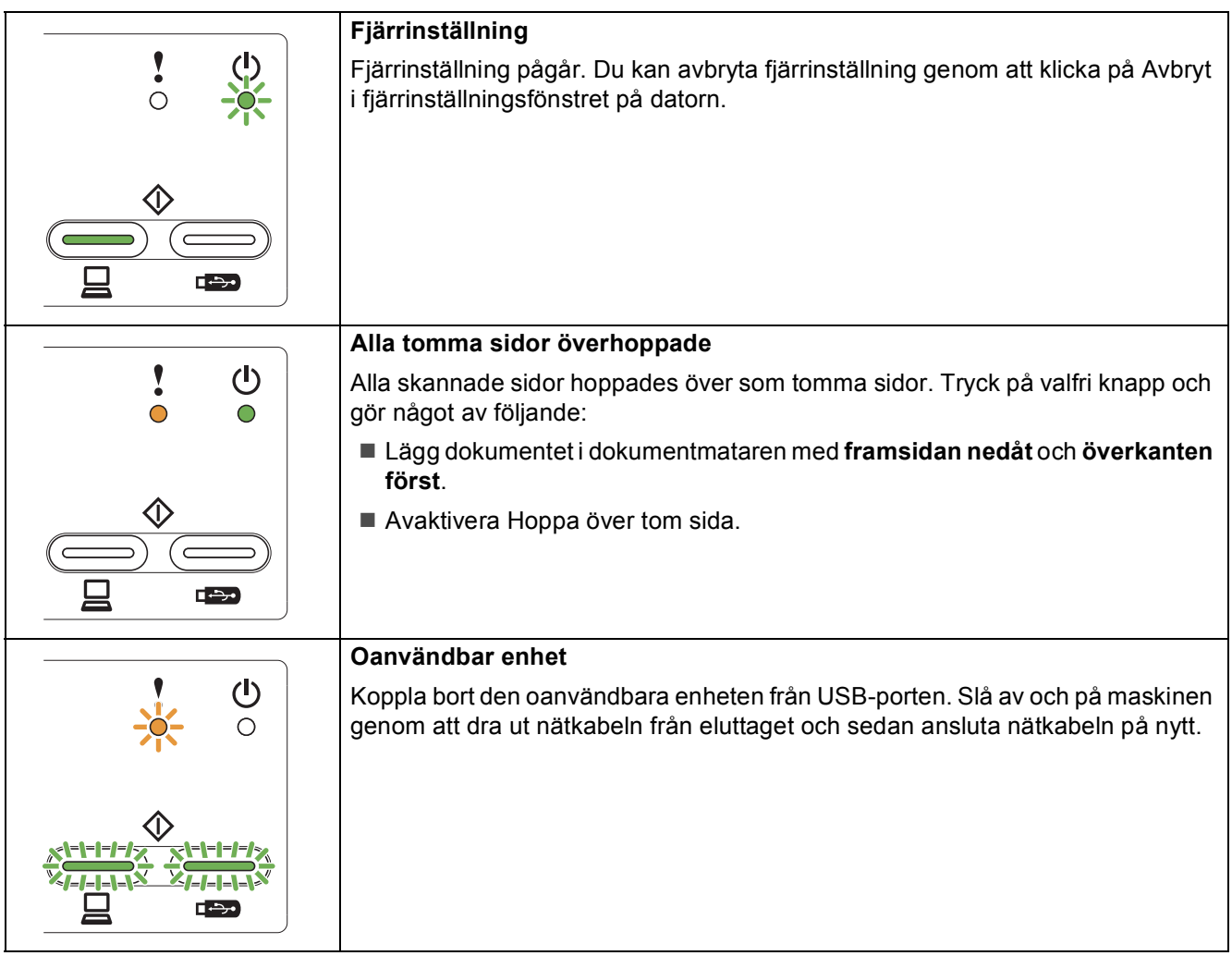

#### **Varumärken**

Brother-logotypen är ett registrerat varumärke som tillhör Brother Industries, Ltd.

Brother är ett registrerat varumärke som tillhör Brother Industries, Ltd.

Windows Vista är antingen ett registrerat varumärke eller ett varumärke som tillhör Microsoft Corporation i USA och/eller andra länder. Windows och Windows Server är registrerade varumärken som tillhör Microsoft Corporation i USA och/eller i andra länder.

Macintosh och Mac OS är varumärken som tillhör Apple Inc. och är registrerade i USA och andra länder.

Nuance, Nuance-logotypen, PaperPort och ScanSoft är varumärken eller registrerade varumärken som tillhör Nuance Communications, Inc. eller dess dotterbolag i USA och/eller andra länder.

För varje företag vars program omnämns i den här bruksanvisningen finns licensavtal med avseende på de upphovsrättsskyddade programmen i fråga.

#### **Alla övriga märken och produktnamn för företag som omnämns på Brother-produkter, i relaterade dokument eller i annat material är varumärken eller registrerade varumärken som tillhör respektive företag.**

#### **Sammanställningar och publikation**

Den här bruksanvisningen har under överinseende av Brother Industries, Ltd. sammanställts och publicerats med uppdaterade produktbeskrivningar och specifikationer.

Innehållet i den här bruksanvisningen och specifikationerna för den här produkten kan ändras utan föregående meddelande.

Brother förbehåller sig rätten att utan förvarning göra ändringar i specifikationer och materialet häri, och ansvarar inte för eventuella skador (inklusive följdskador) som orsakas av förlitan på det presenterade materialet, inklusive men inte begränsat till, skrivfel eller andra misstag.

#### **Copyright och licens**

©2012 Brother Industries, Ltd. Alla rättigheter förbehållna.

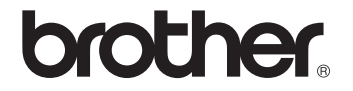